# セコムあんしんエコ文書サービス エラー対応ガイド

2018 年 10 月 24 日 改定版

本資料は「セコムあんしんエコ文書サービス」のユーザー登録後、利用者の初期設定で発生するエラーの対応 方法について説明した資料です。

■初期設定の流れ

ご利用者様のユーザが登録されると下記の手順で操作を行います。

- 1. 登録通知メールの受信
- 2. 認証用証明書のインストール
- 3.エコ文書サービスへサインアップ
- 4.エコ文書サービスへログイン

■エラー対応

最初に現在の状況を確認してください。

# 1. 証明書が発行できない

初期設定の流れの「2.」の作業で発生するエラーです。 証明書発行ができない、証明書発行サイトでエラーが発生した等の場合は、下記の手順にし たがって対応してください。

アクセス URL

<https://webra2.secomtrust.net/scira/Entrance.jsp?xxxxxxxxxx>x (ご利用者様個別)

# [→証明書が発行できない場合](#page-1-0)

# 2. エコ文書の画面が表示できない

初期設定の流れの「3.」「4.」の作業で発生するエラーです。

エコ文書サービスのログイン画面やサインアップ画面を表示し、エラーメッセージが表示さ れた等のお問い合わせを受けた場合は、下記の手順にしたがって対応してください。

アクセス URL

サインアップサイト

https://ds.e-kakushin.com/ebunsho/SignUp.do?cd=xxxxxx

ログインサイト

https://ds.e-kakushin.com/ebunsho/UrlExclusive.do

[→エコ文書の画面が表示できない場合](#page-11-0)

# <span id="page-1-0"></span>1 証明書が発行できない場合

初期設定では、本サービスをご利用いただくための「電子証明書」のインストールを行ないます。 証明書発行サイトでエラーが発生した場合の対応方法について説明します。

証明書発行サイトで表示されたエラーメッセージや画面の状況についてご確認ください。

- (1)未対応のブラウザです。
- (2)認証に失敗したか、申請が承認されていません。
- (3)【STEP2】CSP 及び Key 長の選択を行うことができない(CSP の項目が空で表示されない)
- (4)【STEP2】ダイアログ「この操作はユーザによって取り消されました。」
- (5)有効な証明書申請はありません。
- (6)その他

.

1-1 未対応のブラウザです

【メッセージ】

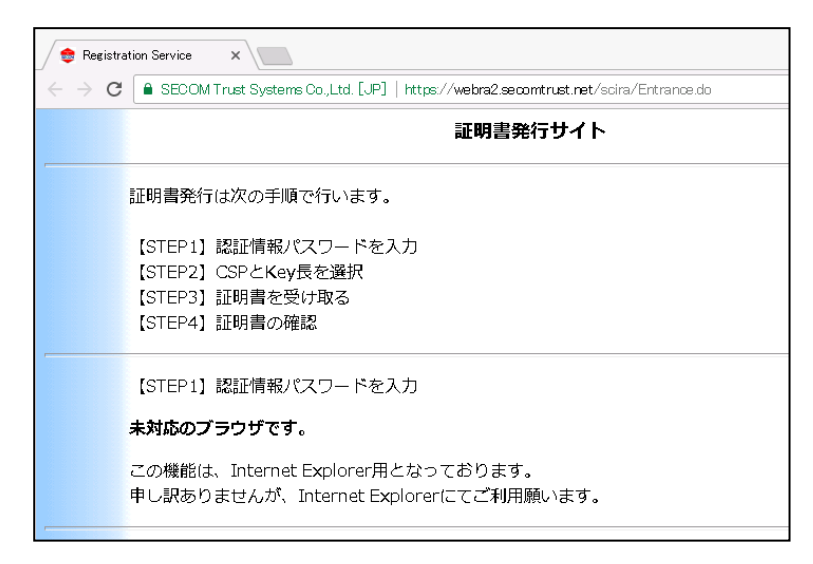

#### 【原因】

InternetExplorer 以外のブラウザ(FireFox、Chorme、Edge など)をご利用し証明書発行サイトにアクセ スしています。

## 【ご案内】

 本サービスでは InternetExplorer のみ対応となりますので、InternetExplorer をご利用し証明書発行サ イトにアクセスしてください。

1-2 認証に失敗したか、申請が承認されていません。

【メッセージ】

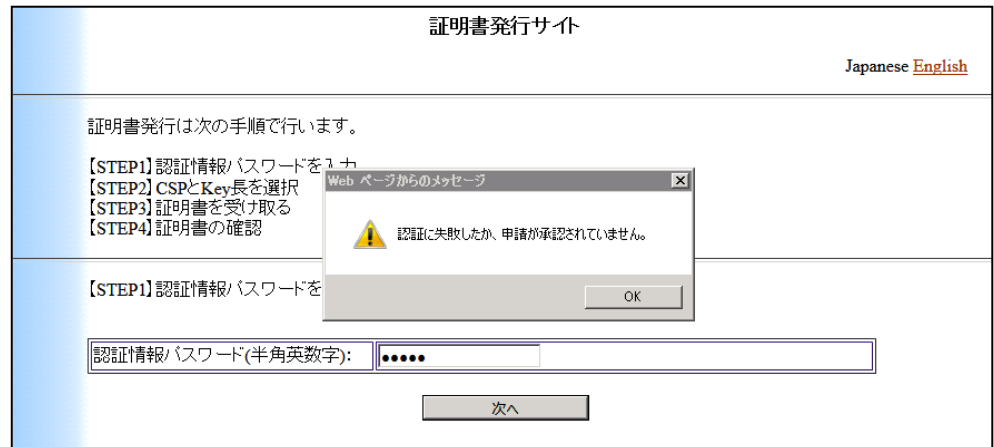

#### 【原因】

証明書発行サイトの「【STEP1】認証情報パスワードを入力」で入力した認証情報パスワードが間違ってい る可能性があります。

## 【ご案内】

 本サービスを通知されたメールより「認証情報パスワード」をご確認のうえ、もう一度認証情報パスワー ドを入力してください。

## 1-3 <br>
I-3 【STEP2】CSP 及び Key 長の選択を行うことができない (CSP の項目が空で表示されない)

【メッセージ】

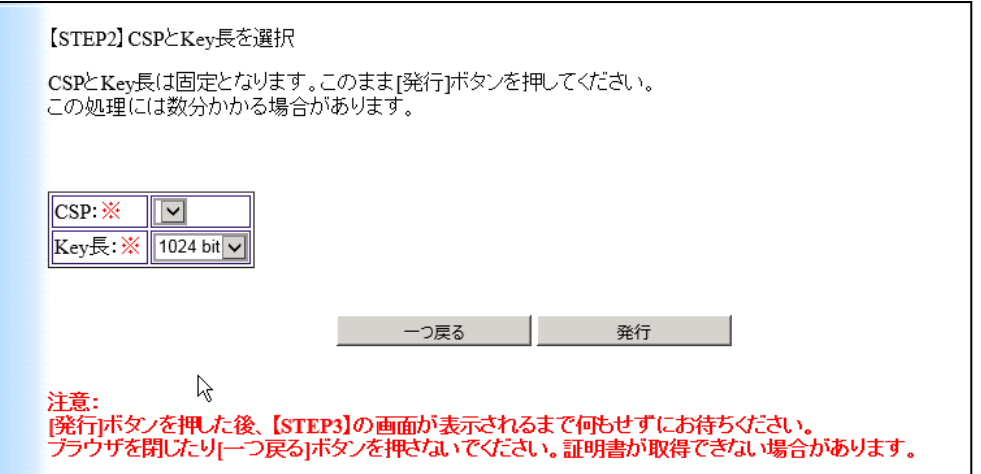

# 【原因】

InternetExplorer のセキュリティ設定により画面内の選択項目が正しく表示されていない可能性があり ます。

# 【ご案内】

再度証明書発行用 URL へアクセスして下さい。

1. STEP2 の画面上に【情報バー】が表示されているかをご確認ください。

表示されている場合は、情報バーをクリックしてください。

【ActiveX コントロールの実行】が表示されますのでクリックして、[実行]を押下してください。

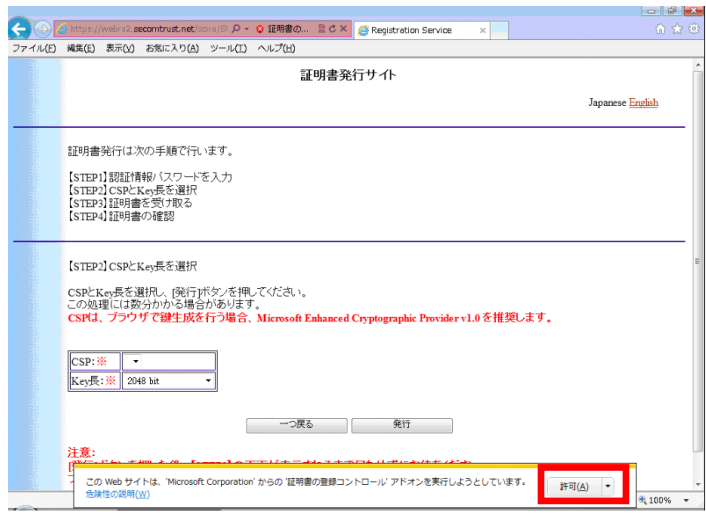

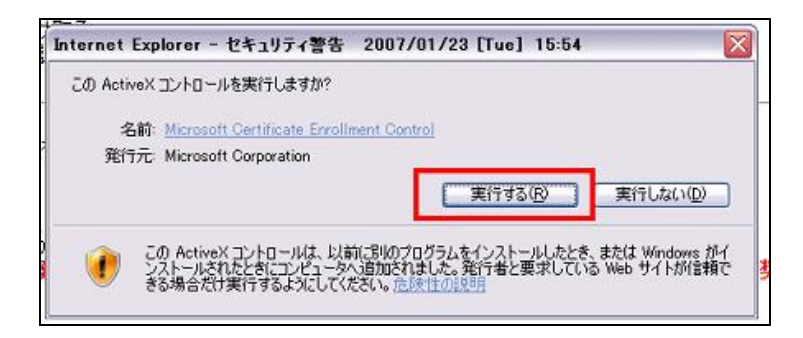

## 情報バーが表示されていない場合は、以下について確認をお願いします。

①Internet Explorer のメニューより、「ツール(T)」-「インターネットオプション(O)」を選択しま す。

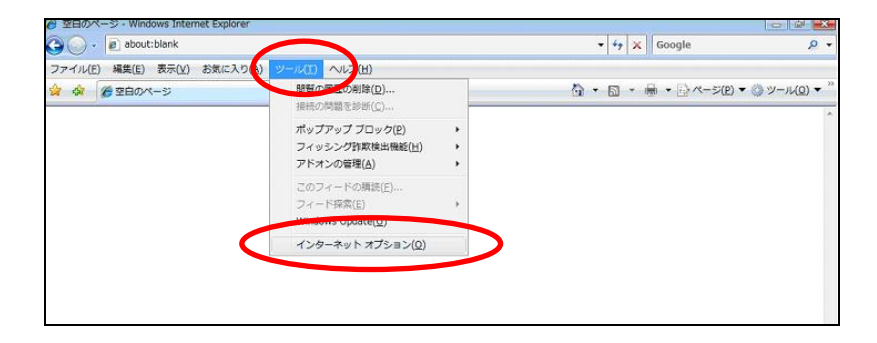

②「セキュリティ」タブを選択し、「信頼済みのサイト」を選択してください。その後、サイト(S)ボタン をクリックし、「信頼済みサイト」画面を表示します。「この Web サイトをゾーンに追加する(D)」に 「https://webra2.secomtrust.net」 を入力し、追加(A)をクリックしてください。 Web サイト(W)に「https://webra2.secomtrust.net」が表示されることを確認してください。 確認した後、閉じる(C)をクリックします。

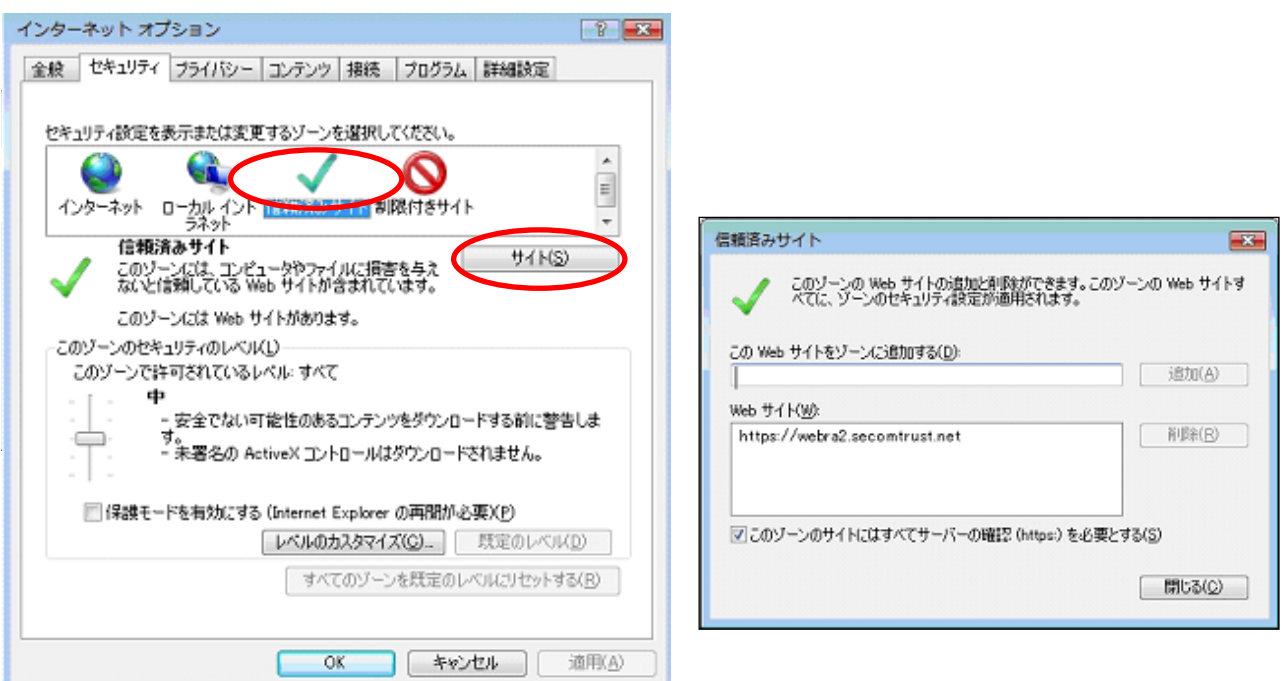

③レベルのカスタマイズ(C)ボタンをクリックしてください。※[レベルのカスタマイズ]ボタンの上の「保 護モードを有効にする」にチェックがついている場合は、チェックを外してください。

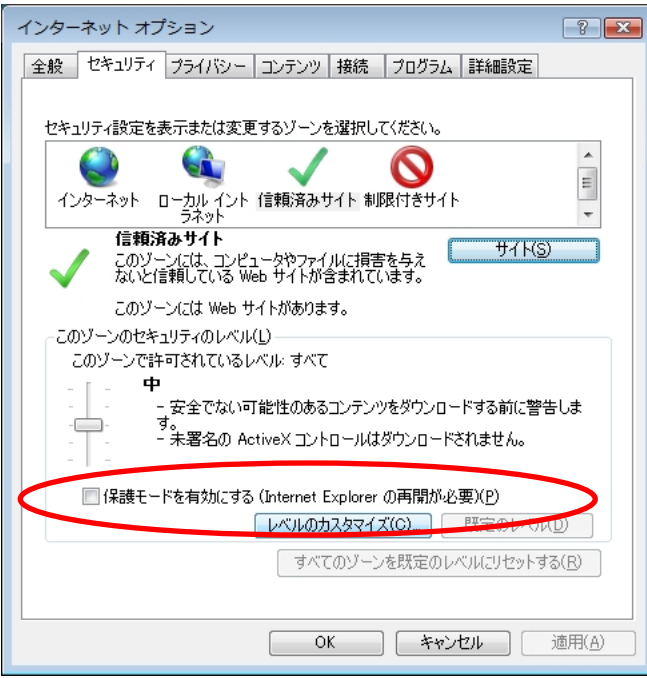

④「セキュリティ設定 – 信頼されたゾーン」画面をスクロールし、下記3項目について確認をお願いし ます。

④-1.「ActiveX コントロールとプラグインの実行」を表示してください。「有効にする」を選択して ください。

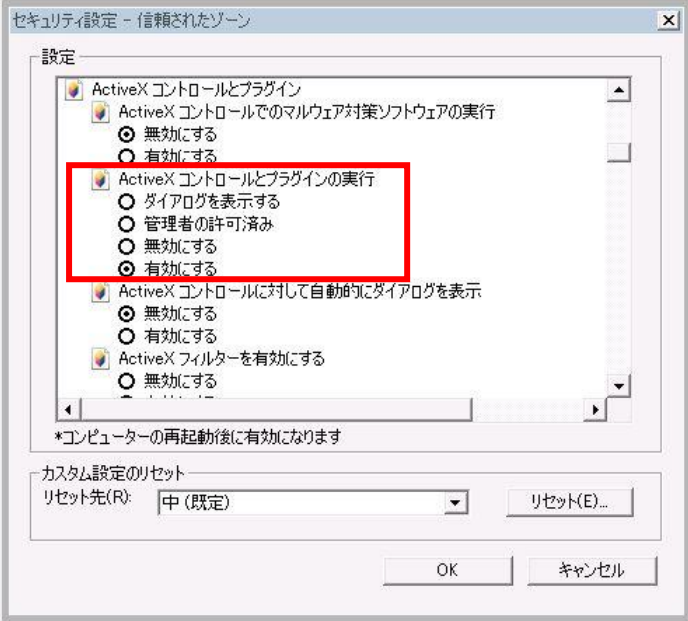

④-2.「スクリプトを実行しても安全だとマークされていない ActiveX コントロールの初期化とスク リプトの実行」を表示してください。「ダイアログを表示する」を選択してください。

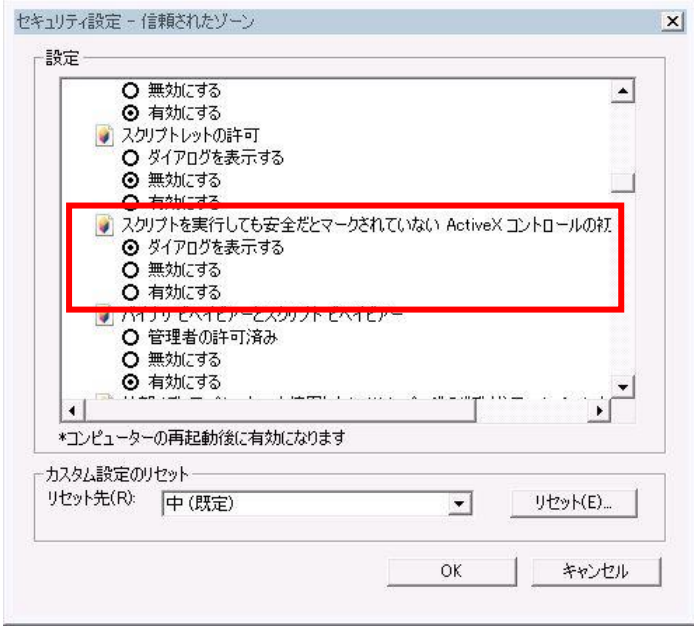

④-3.「署名された ActiveX コントロールのダウンロード」を表示してください。「ダイアログを表示 する」を選択してください。

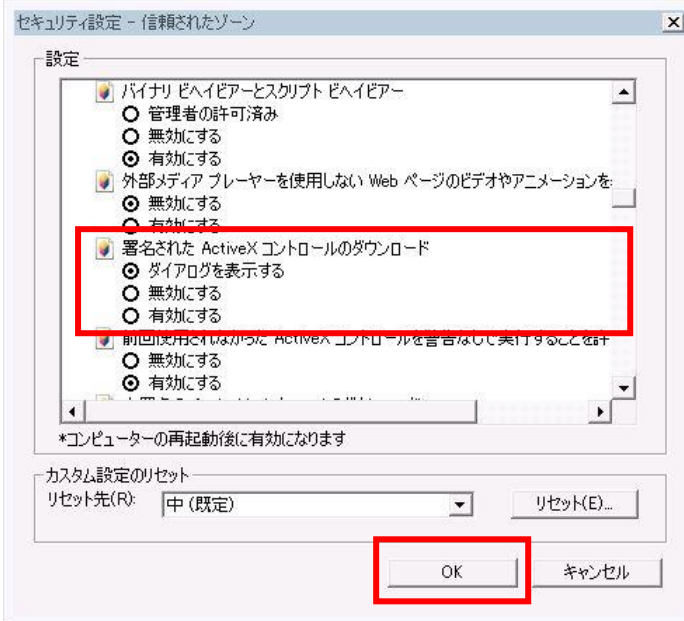

その後、OKボタンをクリックします。次の警告画面が表示されたらはい(Y)ボタンをクリックします。

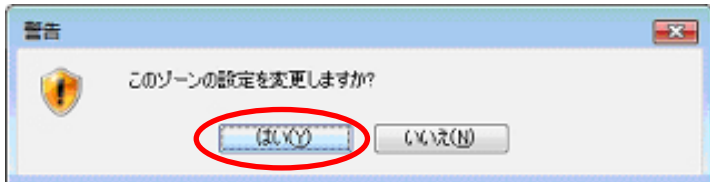

⑤「接続」タブを選択し、「LAN の設定(L)」ボタンをクリックしてください。

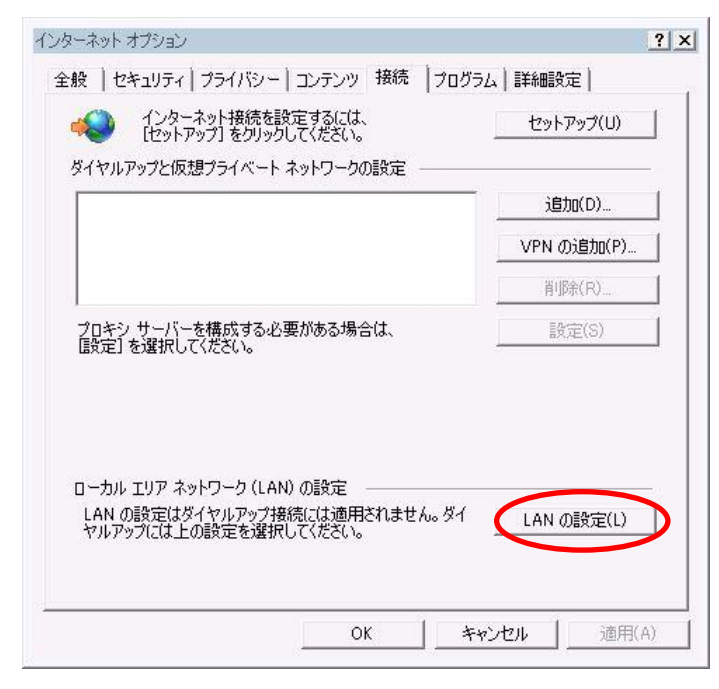

⑥「ローカル エリア ネットワーク(LAN)の設定」画面にて、「プロキシ サーバー」の「LAN にプロキシ サーバーを使用する」にチェックが入っている場合は、「詳細設定(C)」ボタンをクリックしてください。 ※チェックが入っていない場合は以下⑦の操作を実施しないでください。

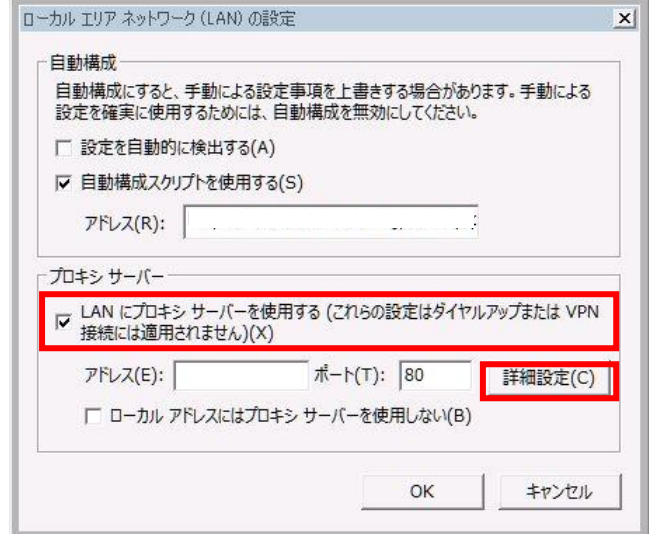

⑦「プロキシの設定」画面にて、例外部分に「\*.secomtrust.net」と入力してください。 その後、OK ボタンをクリックします。

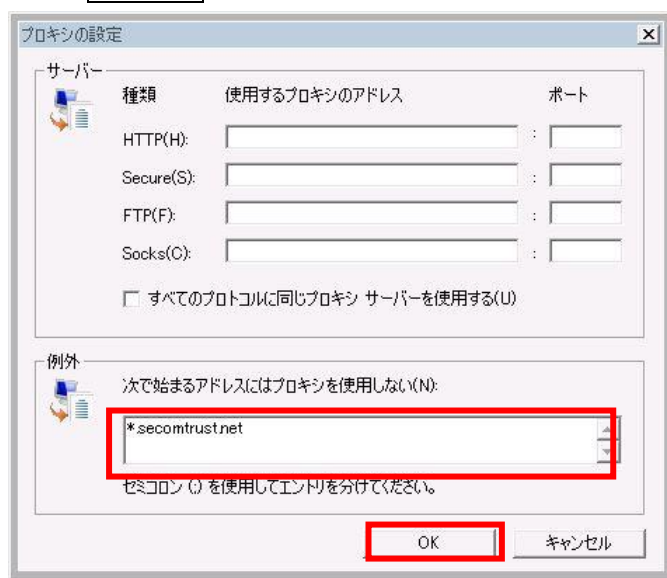

※既に例外アドレスが登録されている場合は、登録済アドレスの後ろに「セミコロン(;)」を付け、 その後に「\*.secomtrust.net」を追加してください。

⑧「ローカル エリア ネットワーク(LAN)の設定」画面にて、OK ボタンをクリックします。

⑨「プログラム」タブを選択し、「アドオンの管理(M)」ボタンをクリックしてください。

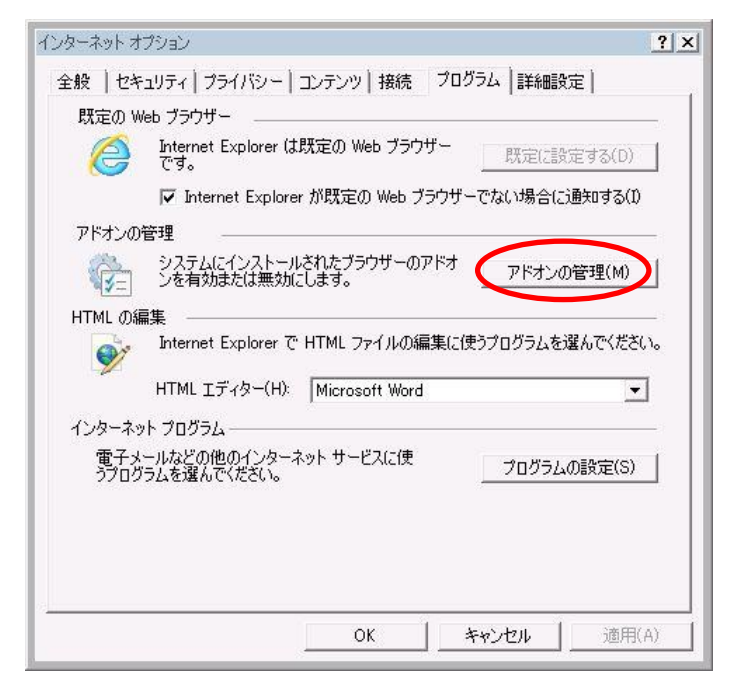

⑩「アドオンの管理」画面にて、「すべてのアドオン」を表示してください。

「X509 EnrollmentWebClassFactory」が「有効」状態になっていることを確認してください。 「無効」状態の場合は、右下の「有効にする(E)」ボタンで「有効」に変更してください。

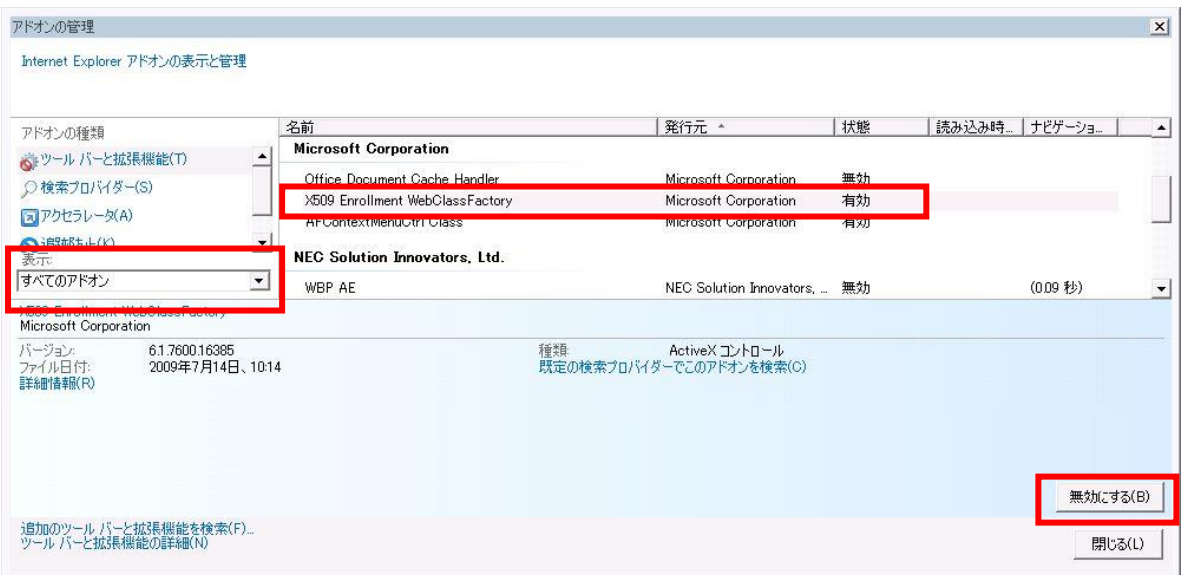

⑪「インターネットオプション」画面の OK ボタンをクリックしてください。上記設定後 Internet Explorer を一旦×で閉じてください。再度証明書発行 URL よりアクセスいただき、情報バーが表示されるかどうか ご確認ください。

※なお、この設定は証明書発行に対してのみ必要であるため、発行作業終了後は元に戻していただいて問 題ございません。

2. STEP2 のアドレスバーの右側にフィルターボタン(水色の丸に斜線)が表示されているかご確認くだ さい。

表示されている場合は、フィルターボタンをクリックしてください。

「このサイトの一部のコンテンツがフィルターされています」と表示されたら、「ActiveX フィルターを 無効にする」をクリックしてください。

1-4 【STEP2】ダイアログ「この操作はユーザによって取り消されました。」

【原因】

証明書発行サイトの「【STEP1】認証情報パスワードを入力」で入力し、発行ボタンをクリックした際、ダ イアログ「この WEB サイトはユーザの代わりにデジタル証明書の操作を実行します。」が表示されます。 このダイアログで「いいえ」を選択した場合に表示されるダイアログです。

【ご案内】

一度 InternetExplorer を終了し、再度証明書発行サイトを表示して発行作業を行ってください。

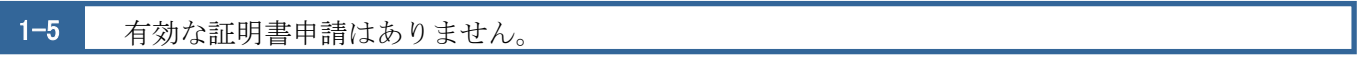

【メッセージ】

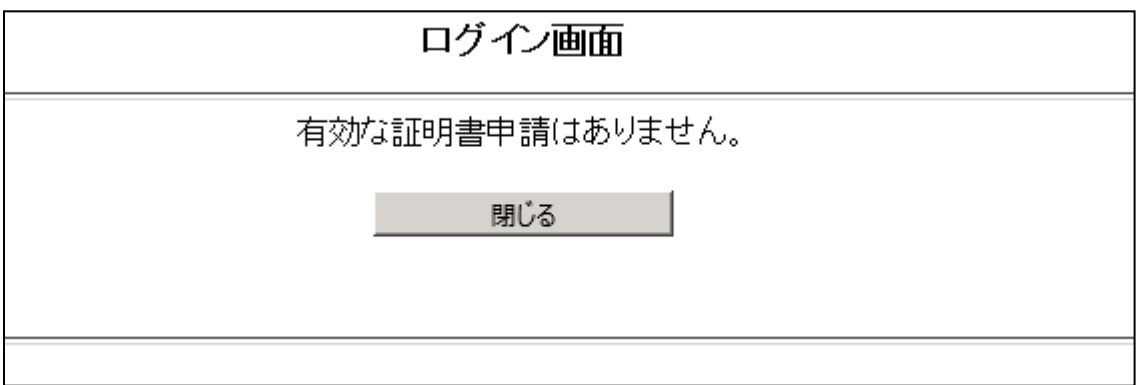

【原因】

すでに証明書が発行されている可能性があります。

証明書を再発行した場合は、古い登録通知メールの証明書発行 URL をご利用の可能性があります。

【ご案内】

本サービスを通知されたメールが最新のものであることを確認し、証明書発行サイトを再度表示してくだ さい。

メールのご確認ができない場合や、最新のメールである場合、再度証明書の発行を行ってください。

#### 1-6 その他

上記以外の状況の場合、下記の内容をご確認いただきお問い合わせください。

- [1]エラーメッセージ
- [2]操作を行った画面

※可能であれば画面キャプチャをご提供ください。

- [3]どのような操作を行ったか
- [4]ご利用のブラウザ
- [5]ご利用の OS

.

## <span id="page-11-0"></span> $\overline{2}$ 2 エコ文書の画面が表示できない

「電子証明書」のインストール完了後、エコ文書サービスでサインアップ、ログインを行ないます。 エコ文書サービスのサイトでエラーが発生した場合の対応方法について説明します。

エコ文書サービスで表示されたエラーメッセージや画面の状況についてご確認ください。

- (1)ページが表示できません
- (2)エラーコードが表示される
- (3)過去 1 年間ログインされていません。確認のため、管理者までご連絡してください。
- (4)その他

2-1 ページが表示できません

【原因】

証明書のインストールが正しくできていない場合やブラウザの設定により表示される可能性があります。

#### 【ご案内】

下記の内容をご確認ください。

1.複数ブラウザの起動

既に別のサイトで証明書を利用したログインを行っている場合や複数のブラウザ、タブを起動してい る場合、画面の表示がうまくいかない場合があります。

ブラウザをすべて閉じてから、ログインサイトが表示可能かご確認ください。

#### 2.IE/SSL キャッシュのクリア

①Internet Explorer のメニューより、「ツール(T)」-「インターネットオプション(O)」を選択します。

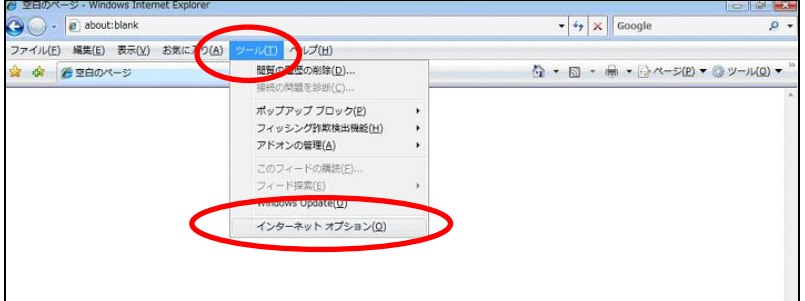

②「コンテンツ」タブを選択します。

[SSL 状態のクリア]をクリックしてください。

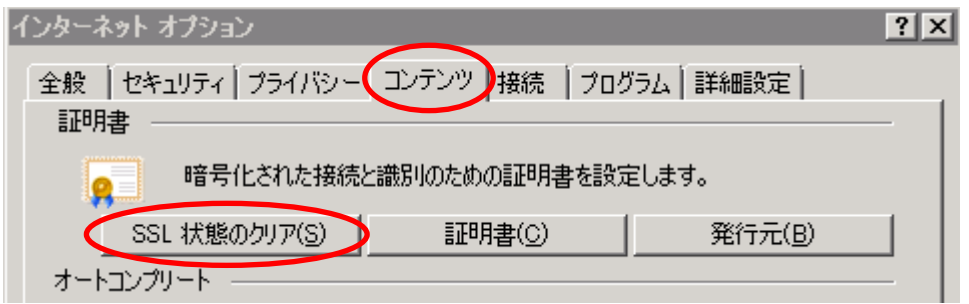

③インターネットオプションを終了後、ブラウザを一旦すべて閉じてから、ログインサイトが表示可能か ご確認ください。

④「全般」タブを選択します。閲覧の履歴>[削除]

インターネット一時ファイルを選択後、[削除]をクリックしてください。 ブラウザを一旦すべて閉じてから、ログインサイトへのアクセスをお試しください。

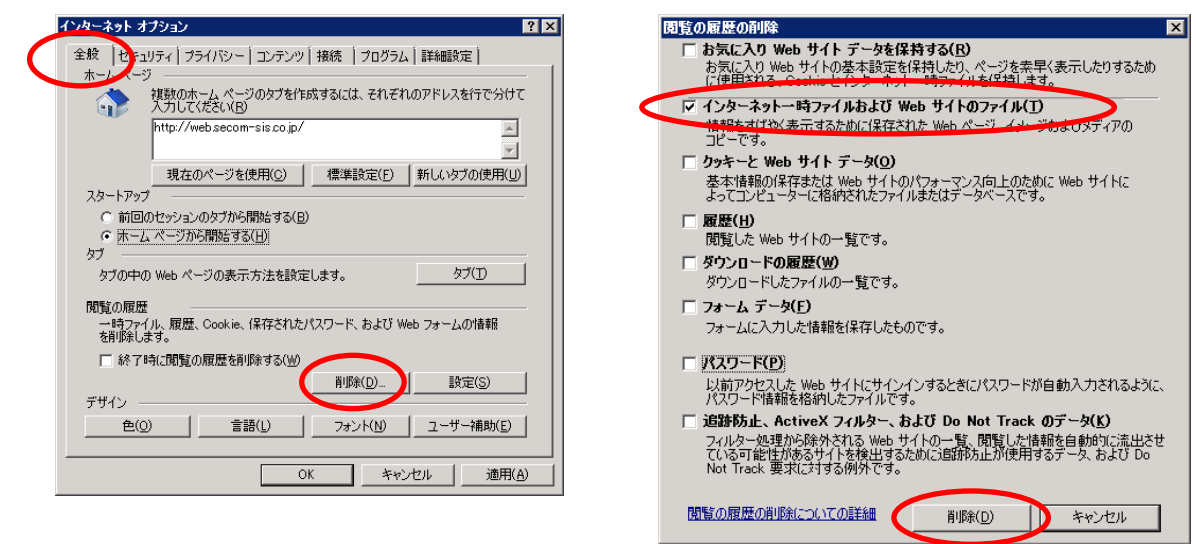

⑤インターネットオプションを終了後、ブラウザを一旦すべて閉じてから、ログインサイトが表示可能か ご確認ください。

#### 3.IE のプロセスの終了

①IE を全て終了した後、タスクマネージャーを起動します。

②「プロセス」タブを選択します。「イメージ名」をクリックし表示を並べ替えます。

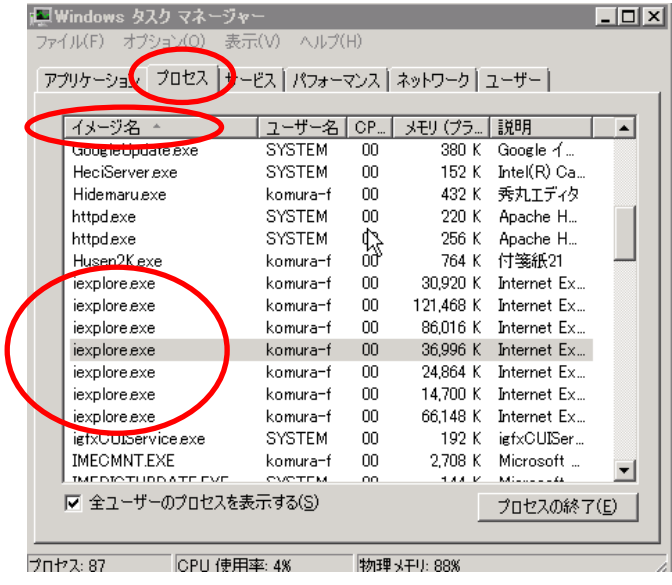

③一覧に「iexplore.exe」が表示されている場合、OS を再起動してください。 再起動後、ログインサイトが表示可能かご確認ください。

4.SSL2.0、SSL3.0 の確認

①Internet Explorer のメニューより、「ツール(T)」-「インターネットオプション(O)」を選択します。 ②「詳細設定」タブを選択します。

- - ●以下にチェックがあることを確認してください。 ・HTTP1.1 を使用する
	- ・TLS1.0 を使用する
	- ※TLS1.0、1.1、1.2 がある場合は、1.0 以降の 全てのチェックを ON にしてください。
	- ●以下にチェックがある場合は外してください。
	- ・SSL2.0 を使用する
	- ・SSL3.0 を使用する

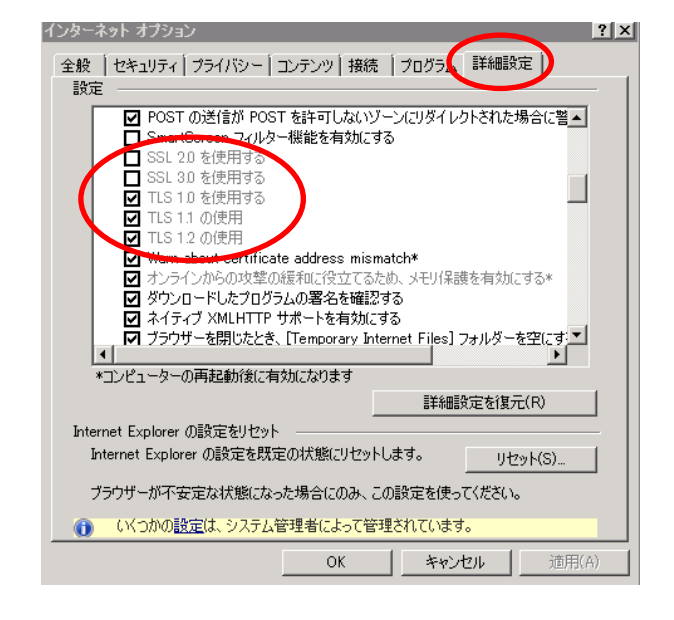

③設定変更後は、ブラウザを一旦すべて閉じてから、ログインサイトへのアクセスをお試しください。

5. 証明書確認ページはアクセス可能でしょうか

下記の証明書確認ページが表示可能かご確認をお願いします。 https://webra1.secomtrust.net/scira/doc/pfm20pub/index.html

アクセス不可の場合、以下をご確認ください。

6. 証明書がインストールされているかご確認ください

①Internet Explorer のメニューより、「ツール(T)」-「インターネットオプション(O)」を選択します。 ②「コンテンツ」タブを選択します。

「証明書」ボタンをクリックしてください。

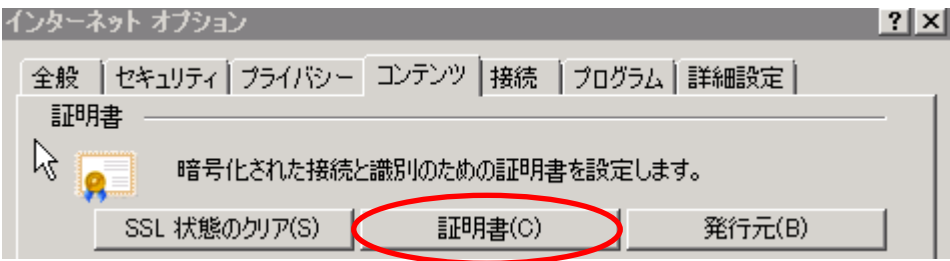

「証明書」ダイアログが開きます。

「個人」タブをクリックし一覧にエコ文書サービスの証明書が表示されているかご確認ください。 ※エコ文書サービスの証明書は発行先「S47xxxxx」、発行者「SECOM Passport for Member PUB CA1」 と表示されます。

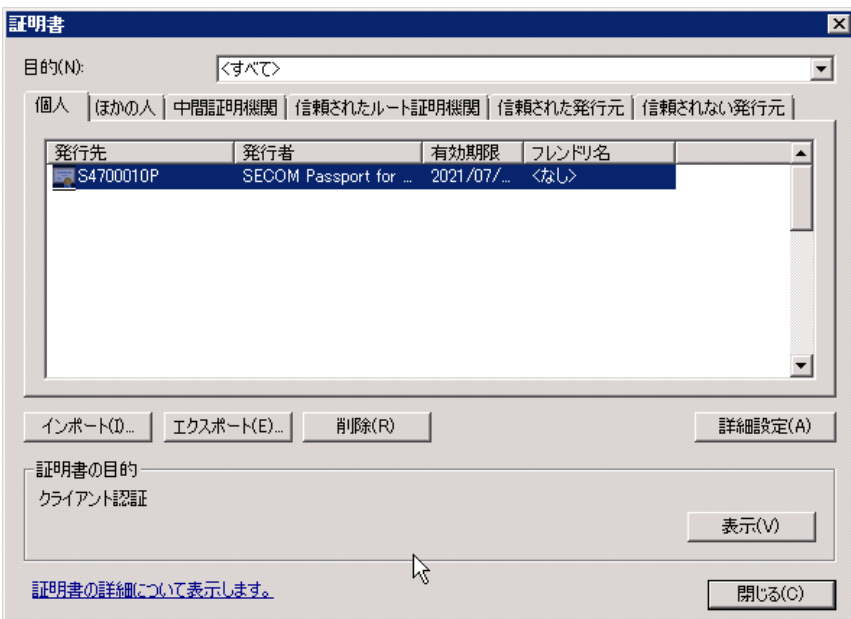

=>S47 で始まる証明書が表示されない場合、エコ文書サービスから通知されたメールに記載の連絡先へご 連絡いただき証明書の再割当を依頼してください。

7.ルート証明書・中間証明書がインストールされているかご確認ください。

①Internet Explorer のメニューより、「ツール(T)」-「インターネットオプション(O)」を選択します。 ②「コンテンツ」タブを選択し「証明書」ボタンをクリックしてください。

「信頼されたルート証明機関」タブ

・信頼されたルート証明機関に以下、ルート証明書が表示されることを確認してください。 Security Communication RootCA1

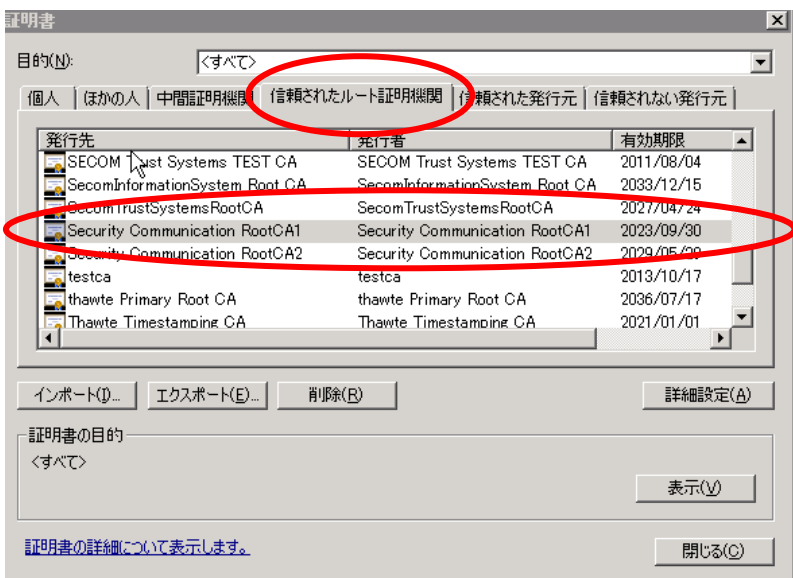

「中間証明機関」タブ

・中間証明機関に以下、ルート証明書がされることを確認してください。

SECOM Passport for Member PUB CA1

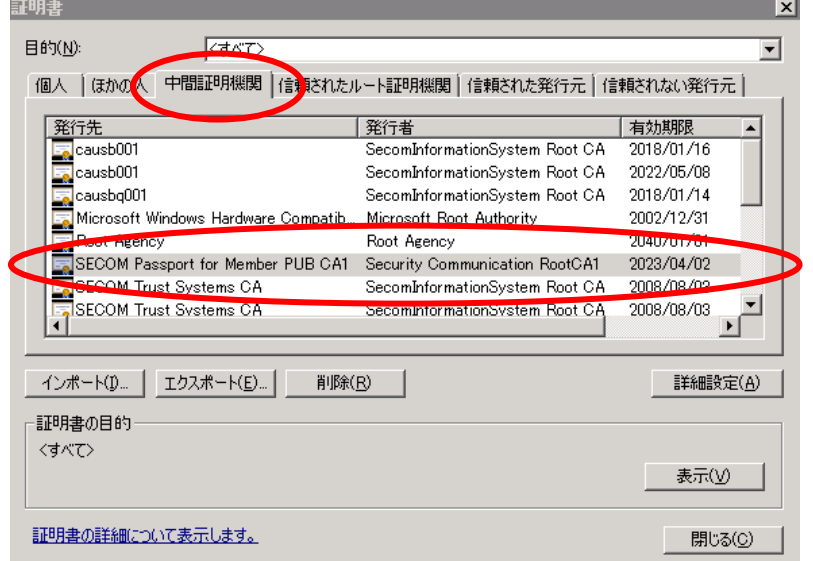

⇒上記の確認にて証明書がない場合、下記の手順に従って証明書のインストールを行ってください。

■信頼されたルート証明機関

1. 下記サイトへアクセス

https://repository.secomtrust.net/SC-Root1/

- 2.2項目にある「Security Communication RootCA1 証明書」にある 「Security Communication RootCA1 Certificate(SCRoot1ca.cer)」リンクを右クリックし、 [対象をファイルに保存]ボタンよりローカルに保存
- 3.Internet Explorer を開き、[インターネットオプション]-[コンテンツ]-[証明書]ボタンを押下
- 4.[証明書]画面の[信頼されたルート証明機関]タブを選択し、[インポート]ボタンを押下
- 5.[証明書のインポート ウィザードの開始]画面で、[次へ]を押下
- 6.[インポートする証明書ファイル]画面で、2.で保存した証明書を選択し、[次へ]を押下
- 7.[証明書ストア]画面で、[証明書をすべて次のストアに配置する]を選択、 [証明書ストア:信頼されたルート証明機関]を設定し、[次へ]を押下
- 8.[証明書のインポート ウィザードの完了]画面で、[完了]を押下
	- →「正しくインポートされました。」のメッセージが表示され、
	- 一覧に[Security Communication RootCA1]の証明書が表示されていることを確認してください。

■中間証明機関

- 1. 下記サイトへアクセスし、証明書をローカルに保存 http://repo1.secomtrust.net/spcpp/pfm20pub/ca1/PfM20PUBCA1.cer
- 2.Internet Explorer を開き、[インターネットオプション]-[コンテンツ]-[証明書]ボタンを押下
- 3.[証明書]画面の[中間証明機関]タブを選択し、[インポート]ボタンを押下
- 4.[証明書のインポート ウィザードの開始]画面で、[次へ]を押下
- 5.[インポートする証明書ファイル]画面で、1.で保存した証明書を選択し、[次へ]を押下
- 6.[証明書ストア]画面で、[証明書をすべて次のストアに配置する]を選択、 [証明書ストア:中間証明機関]を設定し、[次へ]を押下
- 7.[証明書のインポート ウィザードの完了]画面で、[完了]を押下
	- →「正しくインポートされました。」のメッセージが表示され、

一覧に[SECOM Passport for Member PUB CA1]の証明書が表示されていることを確認してください。

【メッセージ】

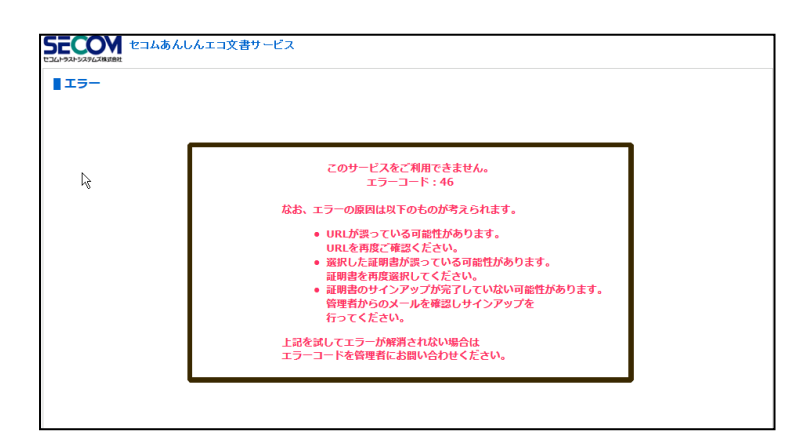

【原因】

パスワードを複数回間違えたことによるアカウントロックやサインアップが完了していない、URL が間違 っているなどの理由によりエラーが表示されています。

【ご案内】

よくあるエラーコードのお問い合わせ

エラーコード42:ユーザのステータスが無効となっています。

→エコ文書サービスから通知されたメールに記載の連絡先にエラーコードとユーザ ID を伝え、ステー タスの変更を依頼してください。

エラーコード44: ユーザのアクセスした URL が間違っている。(証明書無しのユーザのみ) →URL をご確認いただき再度ログイン画面へアクセスしてください。

エラーコード46:パスワードを複数回間違えたためアカウントロックされています。

→エコ文書サービスから通知されたメールに記載の連絡先にエラーコードとユーザ ID を伝え、ステー タスの変更を依頼してください。

エラーコード53:証明書のサインアップが完了していません。 →ユーザ登録通知を確認し、サインアップサイトよりサインアップを完了してください。

 上記以外のエラーコードが表示される場合は、エラーコードをエコ文書サービスから通知されたメールに 記載の連絡先にエラーコードとユーザ ID を連絡してください。 ご利用者様から連絡を受けた管理者ユーザはエコ文書サービスの管理者用マニュアル「付録」の内容に従

いご案内をお願いします。

2-3 過去1年間ログインされていません。確認のため、管理者までご連絡してください。

【メッセージ】

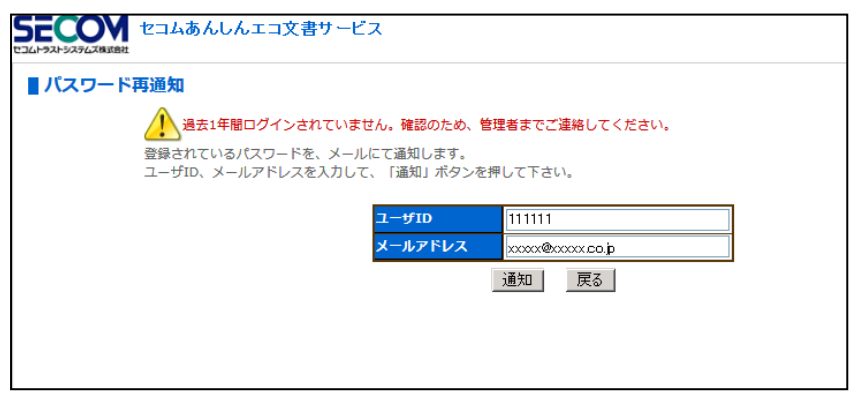

#### 【原因】

一度もログインしていない状態または過去 1 年間ログインしていない状態でログイン画面の「パスワード を忘れた方」からパスワードの再送を行っています。

#### 【ご案内】

 エコ文書サービスから通知されたメールに記載の連絡先にユーザ ID を伝え、パスワードの再通知を依頼 してください。

## 2-4 その他

上記以外の状況の場合、下記の内容をご確認いただきエコ文書サービスから通知されたメールに記載の連 絡先にお問い合わせください。

- [1]エラーメッセージ
- [2]操作を行った画面

※可能であれば画面キャプチャをご提供ください。

- [3]どのような操作を行ったか
- [4]ご利用のユーザ ID
- [5]ご利用のブラウザ
- [6]ご利用の OS